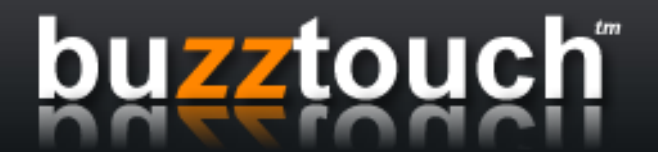

# **Installing buzztouch Self Hosted**

This step-by-step document assumes you have downloaded the buzztouch self hosted software and operate your own website powered by Linux, Apache, MySQL and PHP (LAMP Stack). This package is not designed to run on a Windows server. Installing this software requires a technical understanding of websites and how they are assembled, administered, and updated. If you have a website in a shared hosting environment you may or may not be able to install this package. In most cases you will be able to install it if your website can run .PHP pages / scripts.

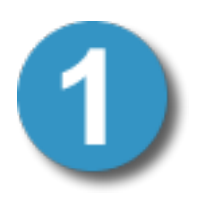

# **Unzip the downloaded BT-server folder**

Typically this is done on your local computer and not on your server itself. Most website operators manage their website's files locally then transfer them to their server using an FTP program.

UPLOAD THE ENTIRE BT-server FOLDER TO THE ROOT OF YOUR SITE. IF YOU DO NOT UNDERSTAND WHAT THIS MEANS YOU MAY END UP OVERWRITING EXISTING FILES ON YOUR SITE AND WE CANNOT TAKE RESPONSIBILITY FOR YOUR LACK OF UNDERSTANDING. IF YOU DON'T UNDERSTAND, ASK YOUR SITE ADMIN.

Example: The BT-server folder should be at: http://yourDomain.com/BT-server

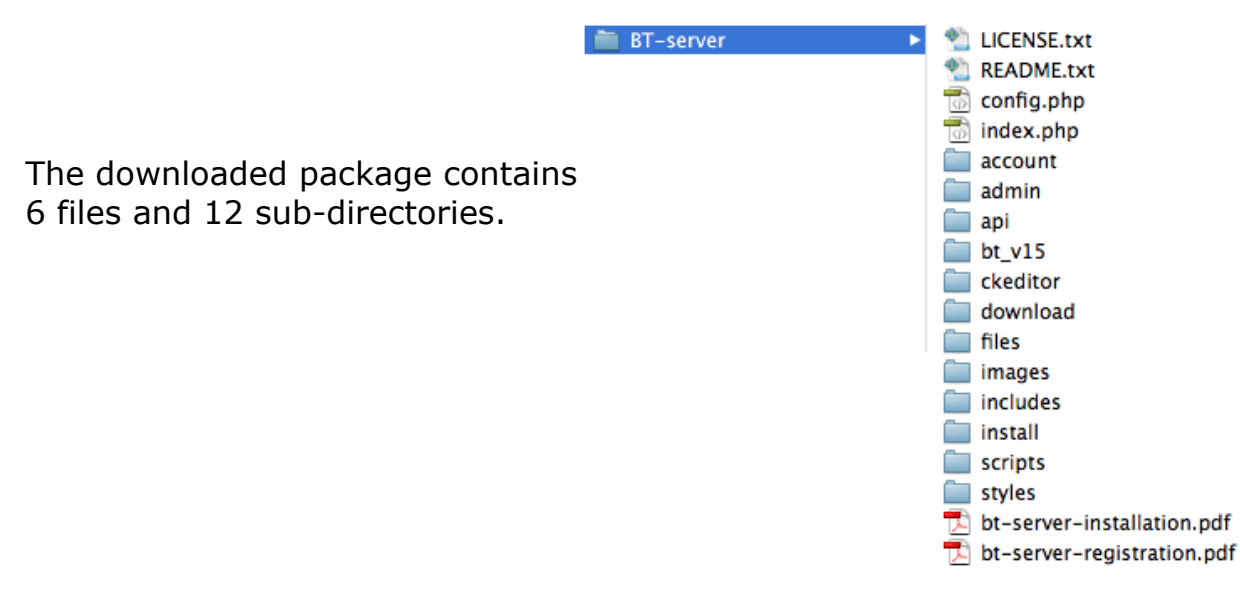

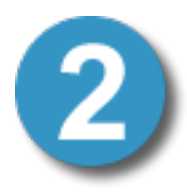

#### **Transfer Files to Web-server**

Connect to your website using an FTP program such as Dreamweaver or FileZilla. Upload the BT-server folder to your web-server. This should take about 10 minutes using a broadband connection. You will have a sub-directory named BTserver in the root of your site when you're done.

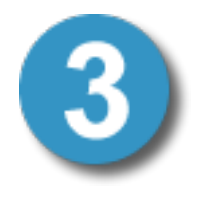

# **Make the /files directory writable and executable**

The software uses the /files directory to create temporary and permanent files necessary for operation. Because of this, PHP needs to have writable and executable access to this directory. There are a few ways to allow this. Your FTP program may allow

you to change file permissions, it may not. Most website administrators use the command line (SSH Access) to make these modifications. CHMOD the /files directory to 755 after you install the package and before you use the web-based installation wizard in step 5.

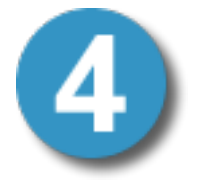

#### **Choose or create a mySQL database**

This software requires access to a mySQL database. The installation process will not create a new database, this is up to you to manage. It will however create the necessary tables in the database you provide. You can create a new empty database or you can use an existing

database. It's usually best to create a new empty database. If you're installing this package in a shared hosting environment you may not be allowed to create a new database. In these

cases your hosting provider probably already provided you with a database. This is OK. In either case it's important that the database be created with a collation of utf8\_unicode\_ci

The image on the right is a typical phpMyAdmin screen used by most people to manage their mySQL databases.

- Protocol version: 10
- a Server: Localhost via UNIX socket
- User: admin@localhost
- MySQL charset: UTF-8 Unicode (utf8)
- MySQL connection collation: utf8\_general\_ci ≑ ∣ ⊘

phph

- *The* Create new database **m** utf8\_unicode\_ci Create myNewDatabase <sup>6</sup> Show MySQL runtime information
- Show MySQL system variables @

When you begin the web-based installation process (step 5) you will need this database login information so write it down.

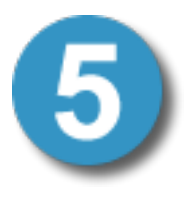

#### **Open your browser and load the installation screen** Type the URL to the install screen in your address bar. This is the URL to your website with the /install location included. For most people this will be domain name  $+$  BT-server/install like this...

# http://www.domainName/BT-server/install

Step 1 of the installation process will display. There are 4 steps to the install and it should only take a few moments to complete. You will need the mySQL login information you decided on in step 4.

# **Update the config.php file**

The end of the install process requires you to make some changes to the config.php file in the /root directory. You need to enter your database login information along with some other settings then re-upload it to your server. Do this when the installation process instructs you to. The config file defines a series of PHP Constants and each constant needs a value.

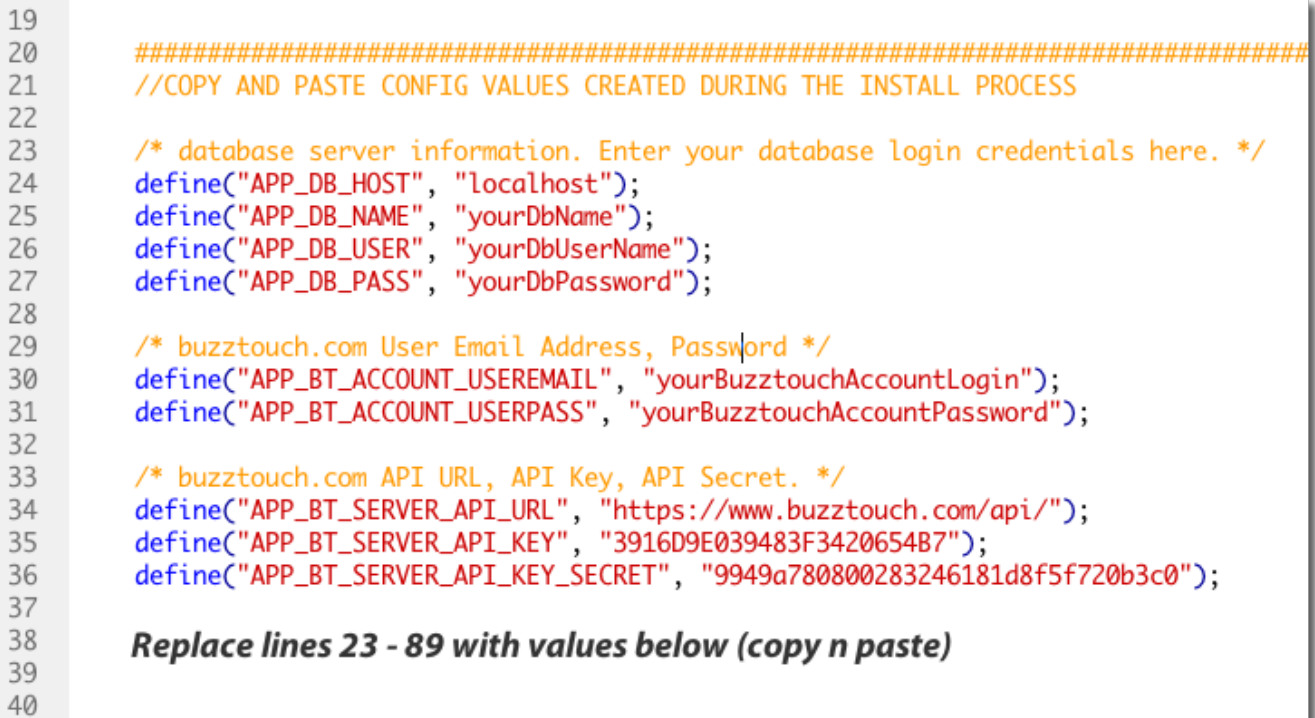

At this point you should be done and the installation screen should show you a "finish" button. The Finish button leads to the login screen. Log in using:

Login Email: fans@buzztouch.com Login Password: buzztouchpro

# **Change your name, email address, and password as soon as you login**

To change your name, email address, and password click the "buzztouch's Account" link in the top right. When you update your email address it will become your new login id.

# **Finishing Up**

Delete the /install directory. It's important to remove the /install directory after you've successfully logged in. It's not needed in normal operation and needs to be removed so nobody gains access to it. Delete that thing, toss it, drag it into the trash on your local computer and the remote web-server.

# Understanding Plugins

**The core concept behind the software's functionality revolves around plugins. Plugins are used when adding individual screens and features to applications and you need to install at least a few before you'll be able to do anything useful. Plugins are installed by uploading them to your control panel on the Admin > Plugins screen.**

Plugins can be created by anyone for any purpose and their complexity varies greatly. Some plugins are simple, others complex. In all cases a plugin is necessary to add features to an app. Plugins are discovered and downloaded form buzztouch.com. Plugins installed in a self-hosted control panel are available to all apps within the control panel.

# Enter your buzztouch.com API URL, Key, and Secret

If you're a buzztouch Member you'll see an API Key in the Self Hosted Server's screen in your buzztouch.com account. Your buzztouch API key is used to connect the self hosted control panel to buzztouch.com. If the self-hosted software cannot communicate with the buzztouch API the "download the source-code" link for each application will not function. Existing applications will continue to work If you remove your API Key. This means you can cancel your buzztouch.com Membership (invalidating the API Key) and applications in your self hosted software will continue to work.

# Understanding the Update Process

It's logical that you'll be updating this software in the future. Use the Admin > Settings > Check for Updates function to check for new releases. When you update the software you'll be running the same installation process you just did. However, because the software will already exist, it's important to understand what will happen. Here's how it works...

- 1) You download a newly updated package..BT-server-vXXXXX
- 2) You upload the package to the same website you did when you originally installed it. This effectively overwrites the existing install. THIS WILL NOT OVERWRITE the /files directory. It's important that the /files directory remain unchanged during updates.
- 3) You visit the same /BT-server/install screen you used to install the original package and use the same database login information. The database exists so it is not populated with any new data. It's structure may be altered, depending on the nature of the updates.
- 4) You complete the update process then remove the /install directory again.
- 5) The /files directory and all of it's contents (plugins, application data, other data) is in the same state it was before the update.